To print a customized Plan Finder drug report, go to the "Your Plan Comparison Page" on the Medicare Plan Finder:

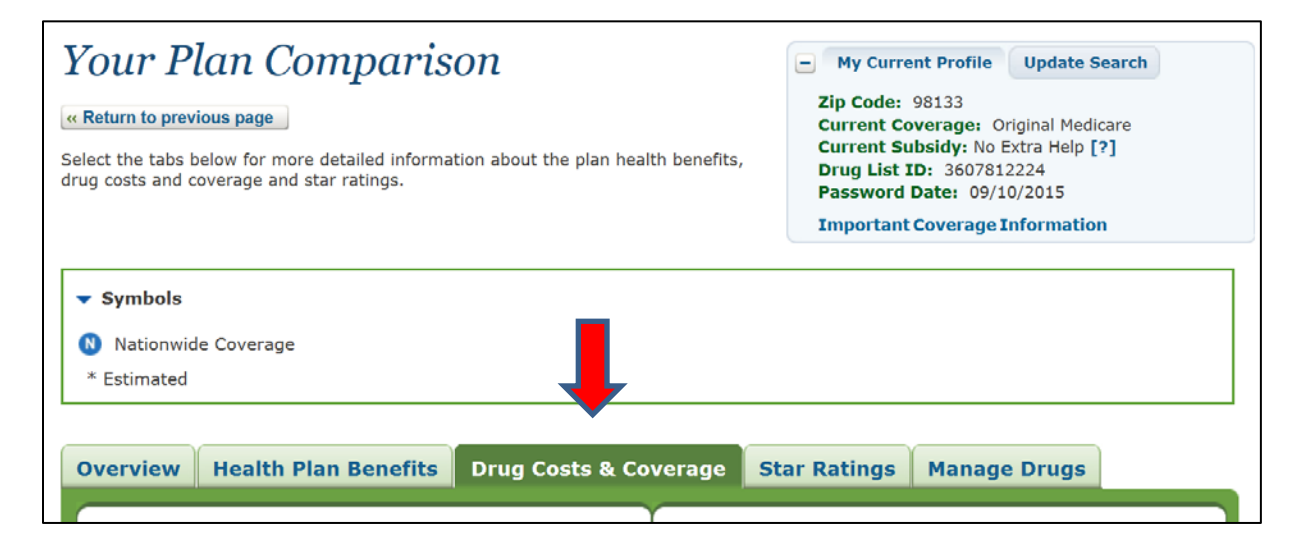

Scroll down the page to this area and click on the "Print Comparison Report" button:

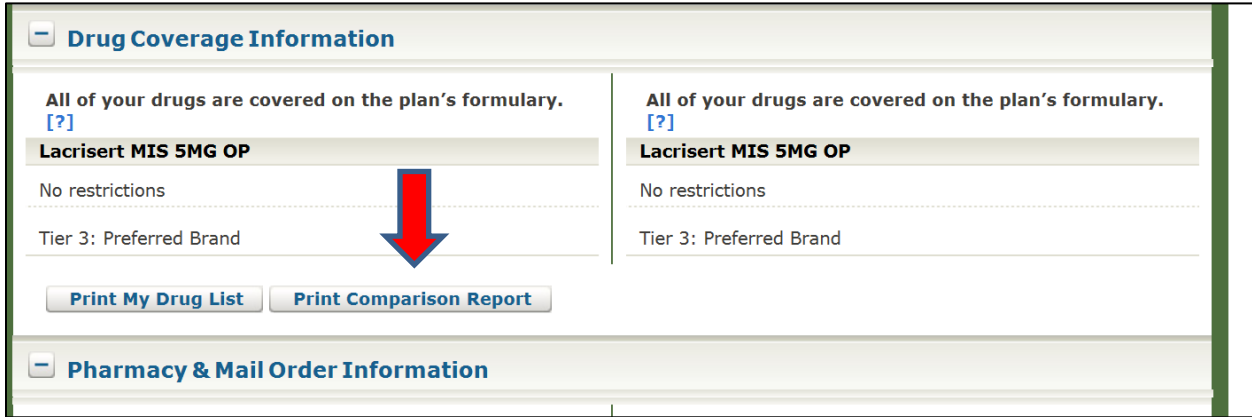

## **Print a customized Plan Finder Report**

A new window will open. You can check, or un-check boxes to select the amount of information that you want the document to display. This example has the suggested boxes to check. To get the formatted report to pop open, click on the Print button at the bottom of the page:

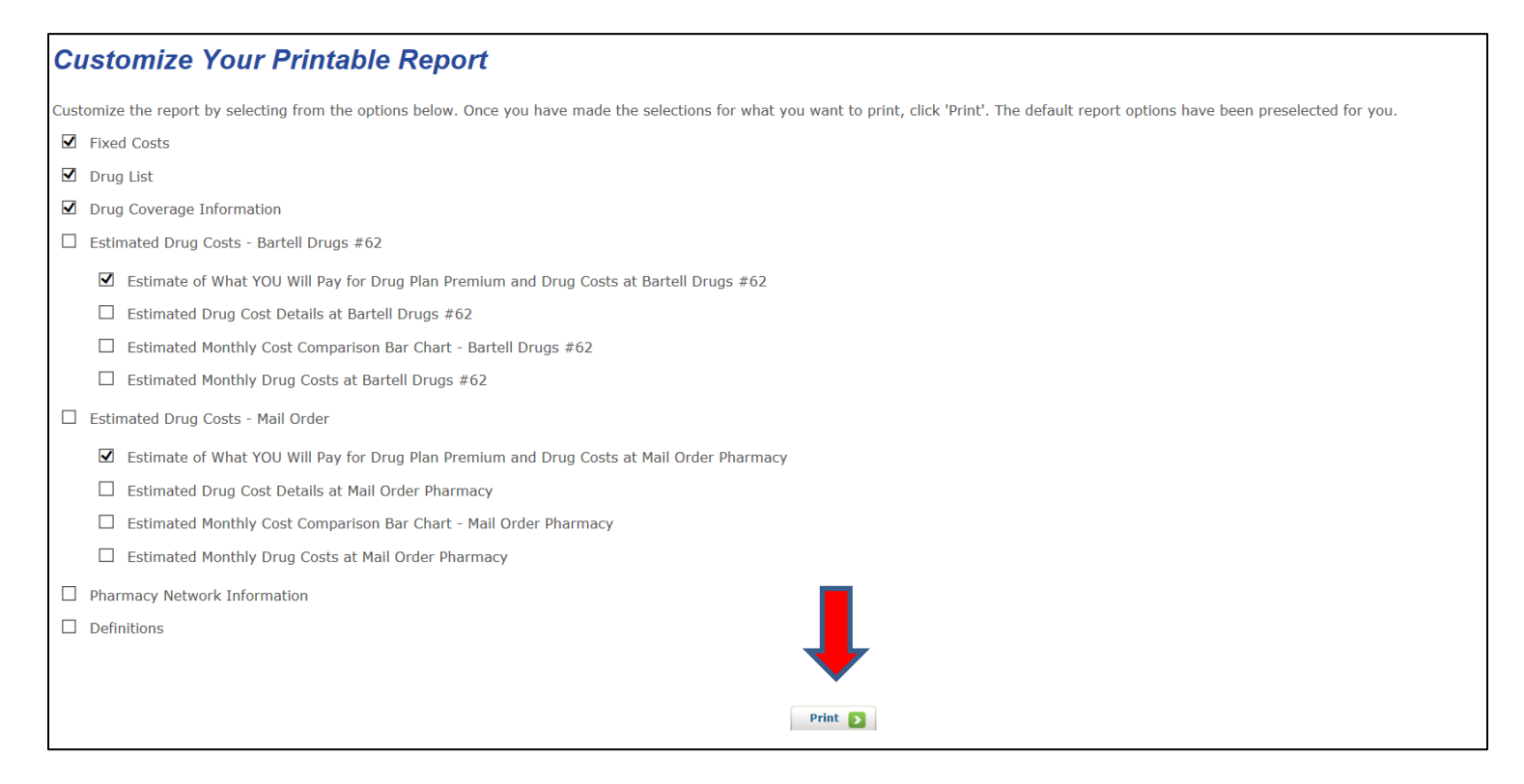

The formatted report will look something like this. You can easily print it to give to a client, or you can copy it and paste it into a Word document, which will be properly formatted and you can then attach it to an e-mail to send to a client:

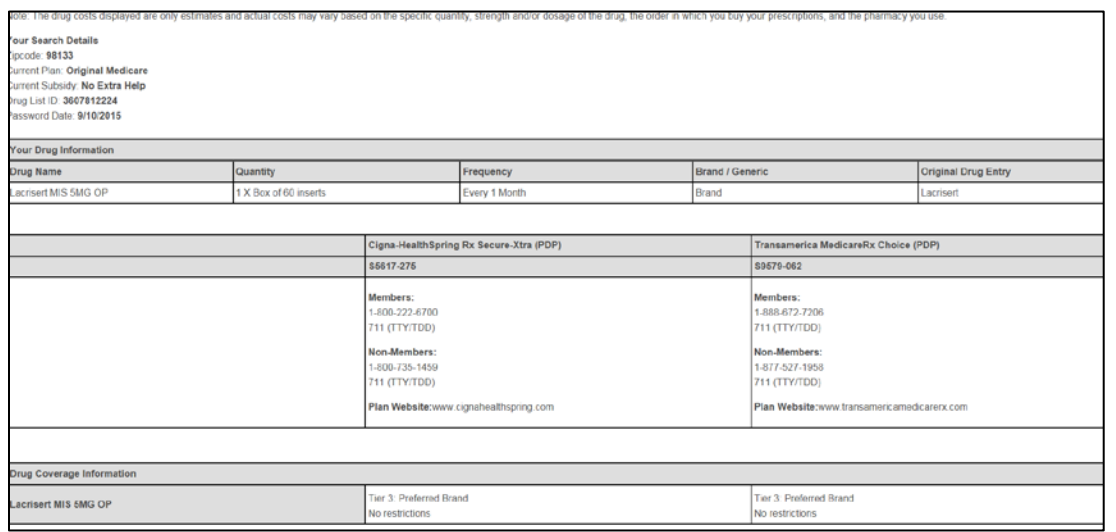

## **Print a customized Plan Finder Report**

## Here's an example of what it looks like pasted into a Word document:

Note: The drug costs displayed are only estimates and actual costs may vary based on the specific quantity, strength and/or dosage of the drug, the order in which you buy your prescriptions, and the pharmacy you use.

Your Search Details Zipcode: 98133 **Current Plan: Original Medicare** Current Subsidy: No Extra Help Drug List ID: 3607812224 Password Date: 9/10/2015

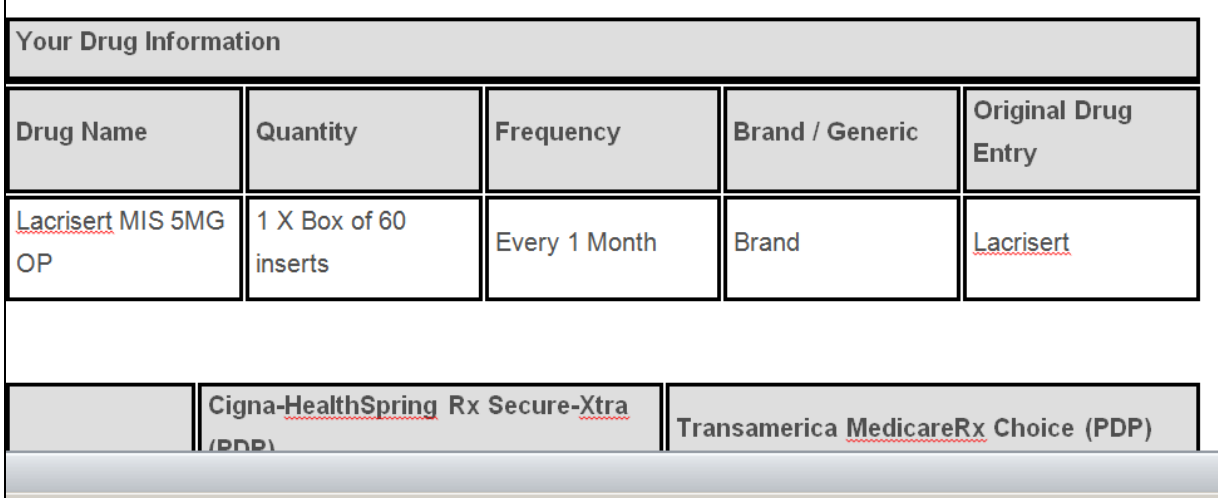